# $\boldsymbol{\epsilon}$ Cancer IQ

## CancerIQ Navigator Dashboard Functions & Management:

All patients will appear on the Navigator dashboard following completion of the short screening survey.

• The Navigator Dashboard appears in chronological order, so the last patient who completed the intake survey will appear at the top of the dashboard. If a patient who completed the survey is not seen, refresh the dashboard, and he or she will appear at the top of the page.

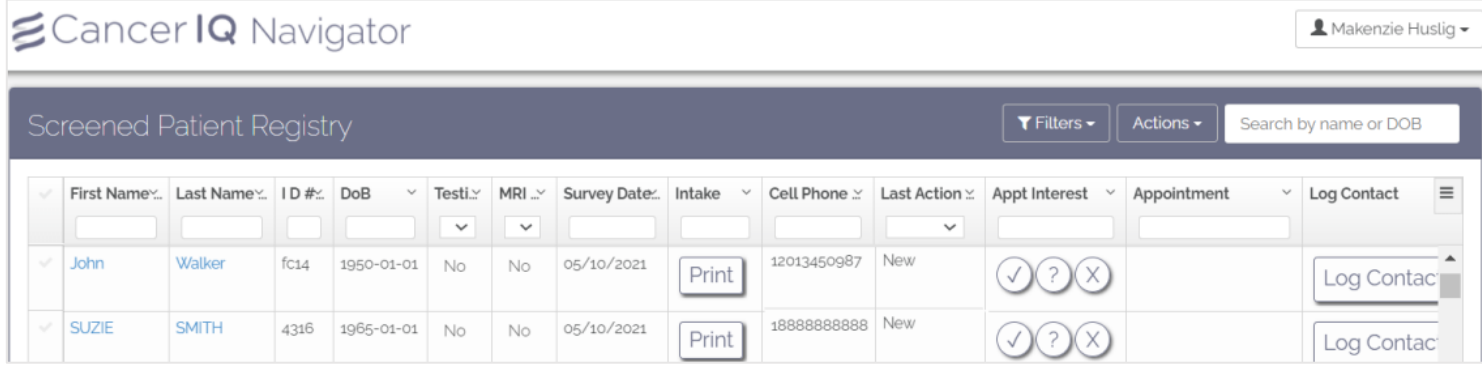

## Patient Search:

If your site screens numerous patients, it may be easiest to find patients by searching for them. This can be done in one of three ways.

- 1) Use the searchable Navigator columns to search for a patient using known information.
	- For example, if you know the patient's last name, you can type their last name at the top of the **Last Name**  column, and all patients who were screened with that last name will appear.

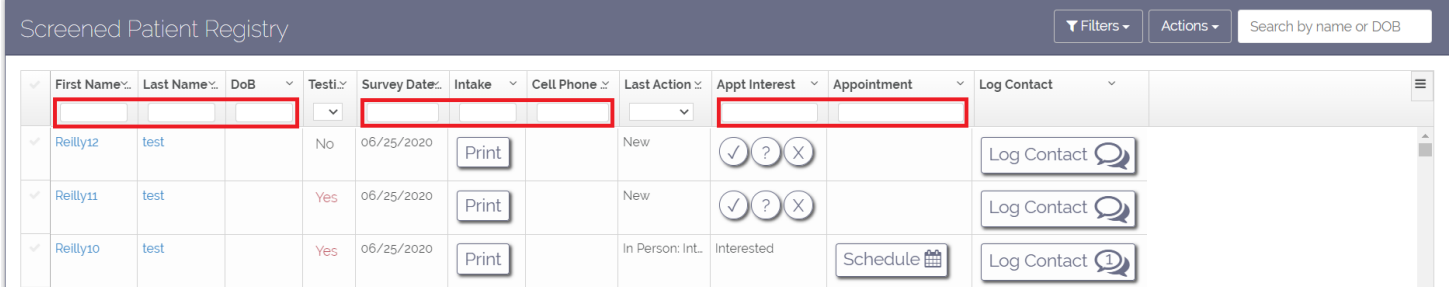

- 2) Use the filterable Navigator columns to filter a patient using known information.
	- For example, if you know the patient is a new patient, use the dropdown menu at the top of the **Last Action** column and select **New** to view all new patients.

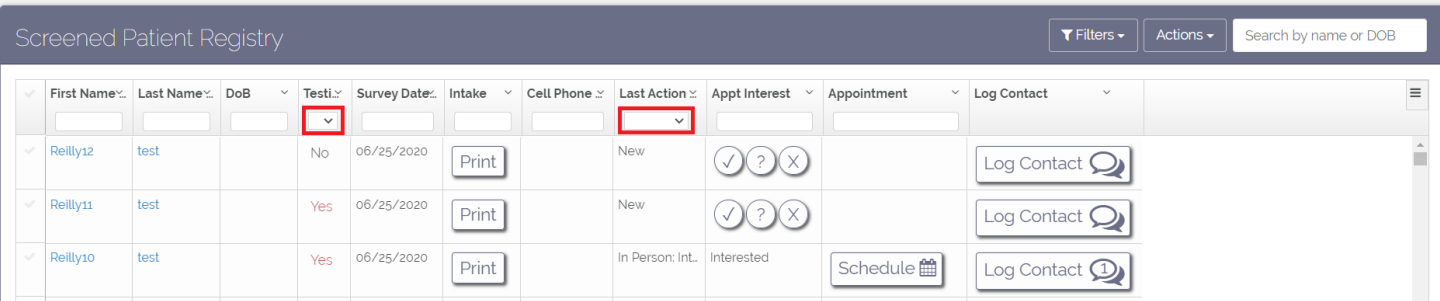

3) Use the search bar in the upper right-hand corner of the screen to search for a patient using their name or DOB.

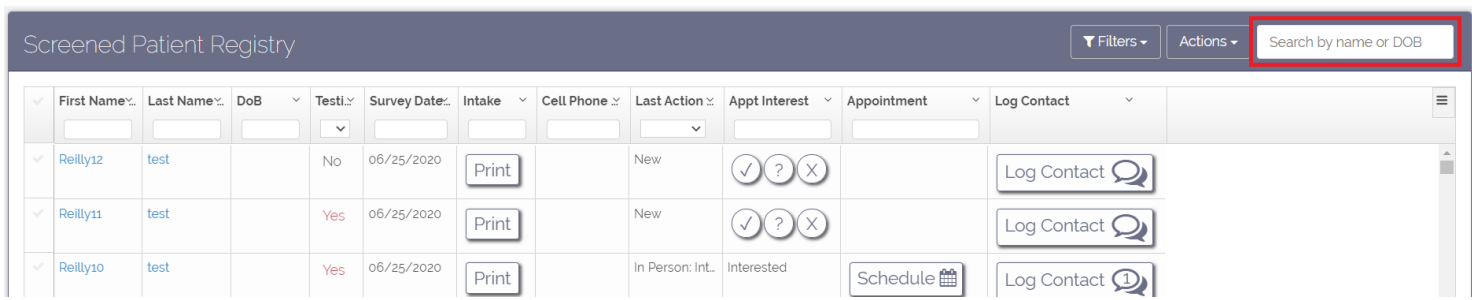

### Print Intake Form:

• Find the patient on the dashboard and click the **Print** button in the **Intake** column

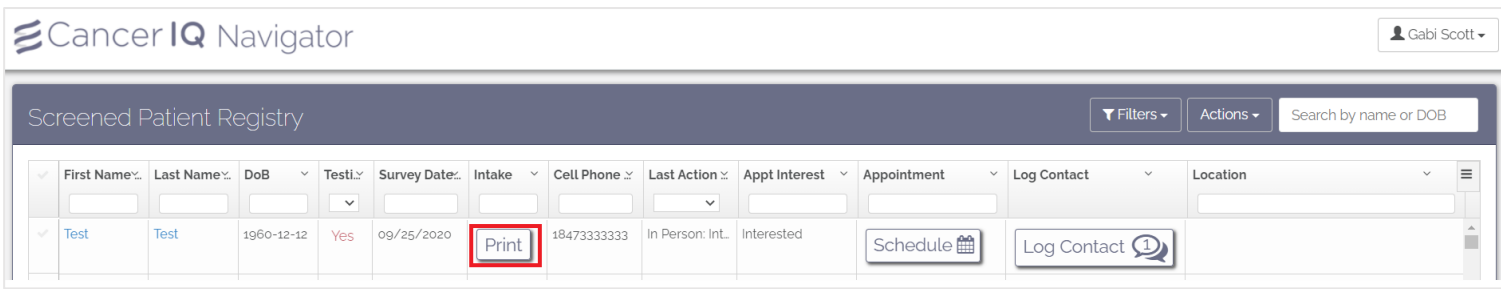

### Mark Patient Interest:

If a patient is identified as high-risk, you will need to indicate their decision in moving forward with genetics.

- Find the patient on the dashboard and mark the appropriate decision in the **Appt. Interest** column
	- o The **checkmark** means the patient is **interested** in genetic testing
	- o The **question mark** means the patient **needs more time** to consider genetic testing,
	- o The **X** means that the patient **declines** genetic testing.

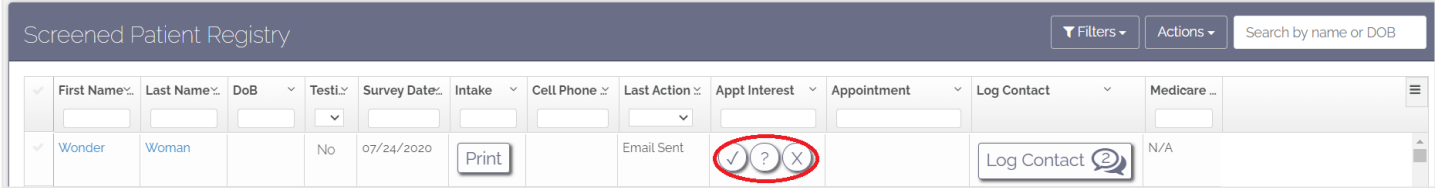

### Change Patient Interest:

• **Find the patient** on the dashboard and click the **Log Contact** button

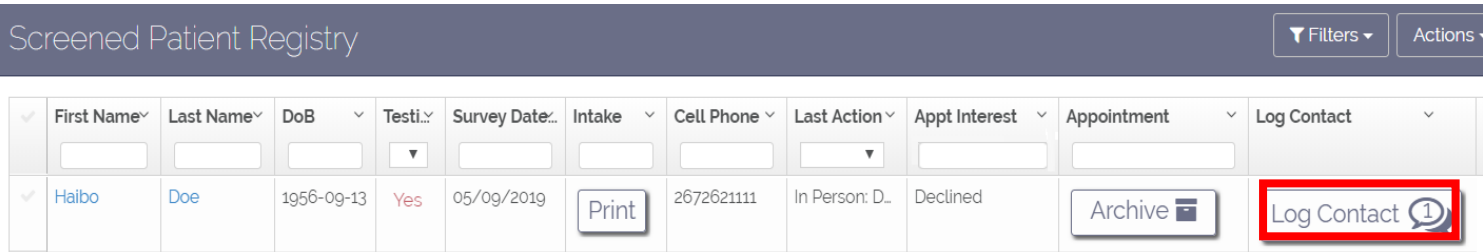

• In the Contact History box, select **Other**. Choose **Met in Person** in the first drop-down menu. Choose **Patient Declined Appt.** or **Patient is Interested** in the second drop-down menu. Click **Add** when finished.

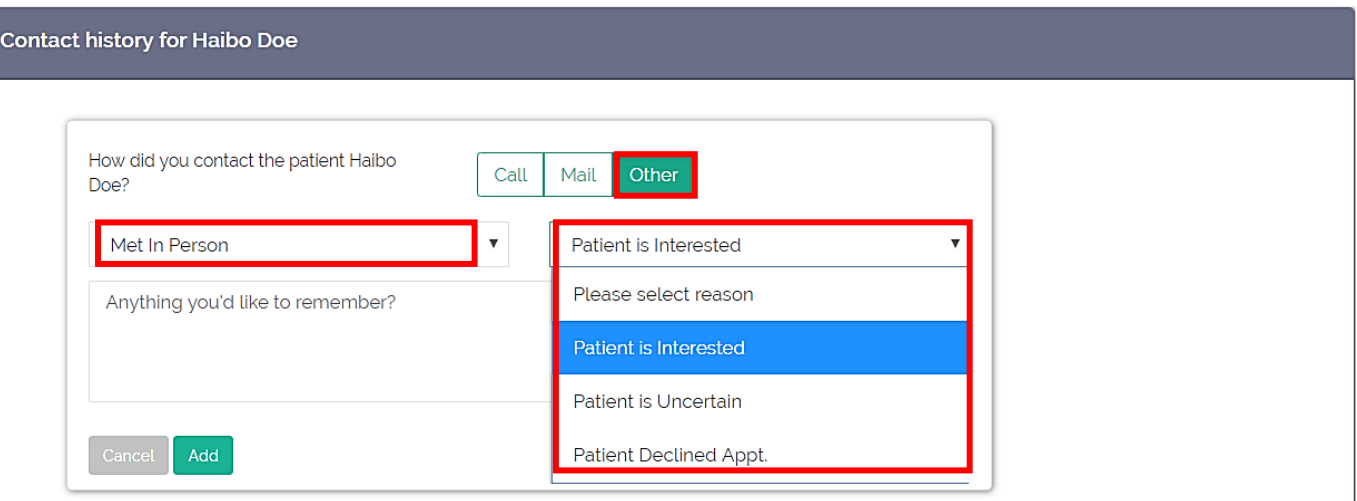

#### View/Edit Patient Information in Navigator:

 $\boldsymbol{\epsilon}$ Cancer IQ

Once a patient is located in the Navigator, you can view the patient's information that was entered during their screening survey. **To open a patient's case and view their information**, click on their first or last name displayed in blue text.

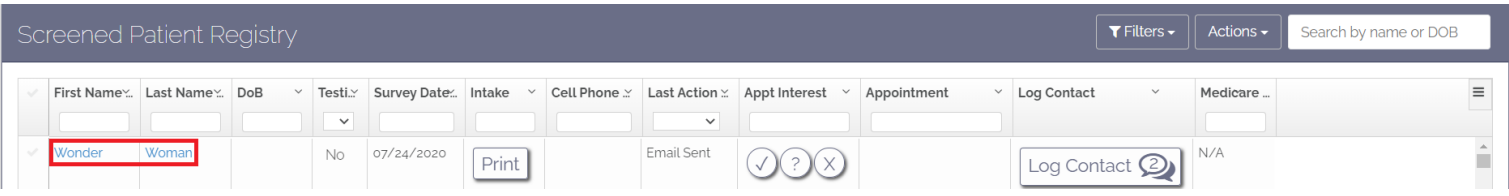

• This will open the patient's Screening Results page. **To edit information**, click the pencil button.

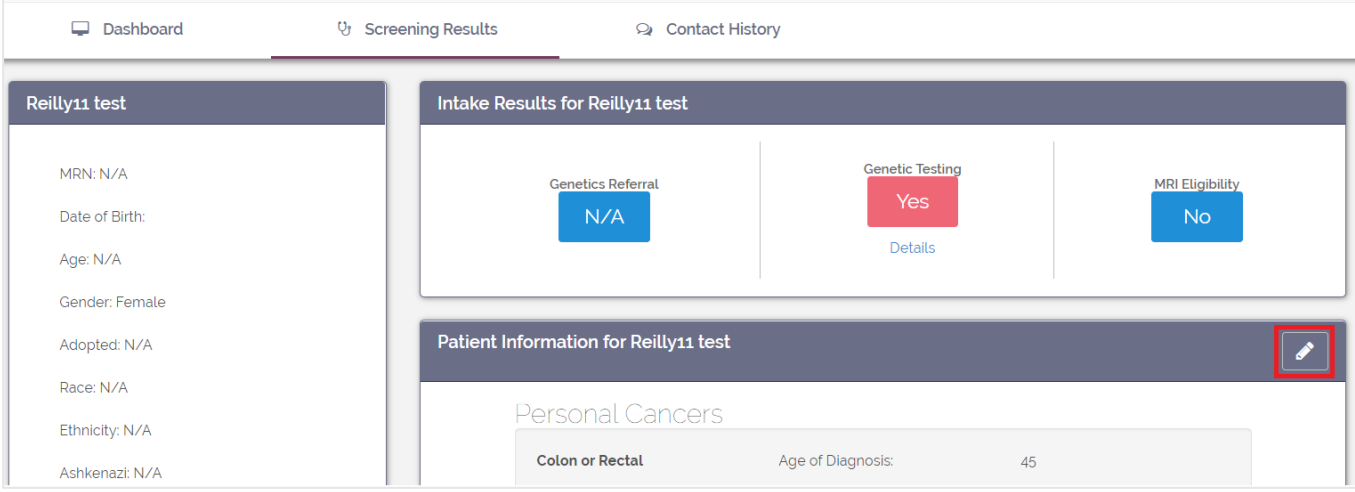

• Once all changes have been made, click **Save Changes** in the lower, right-hand corner of the **Edit Patient** box.

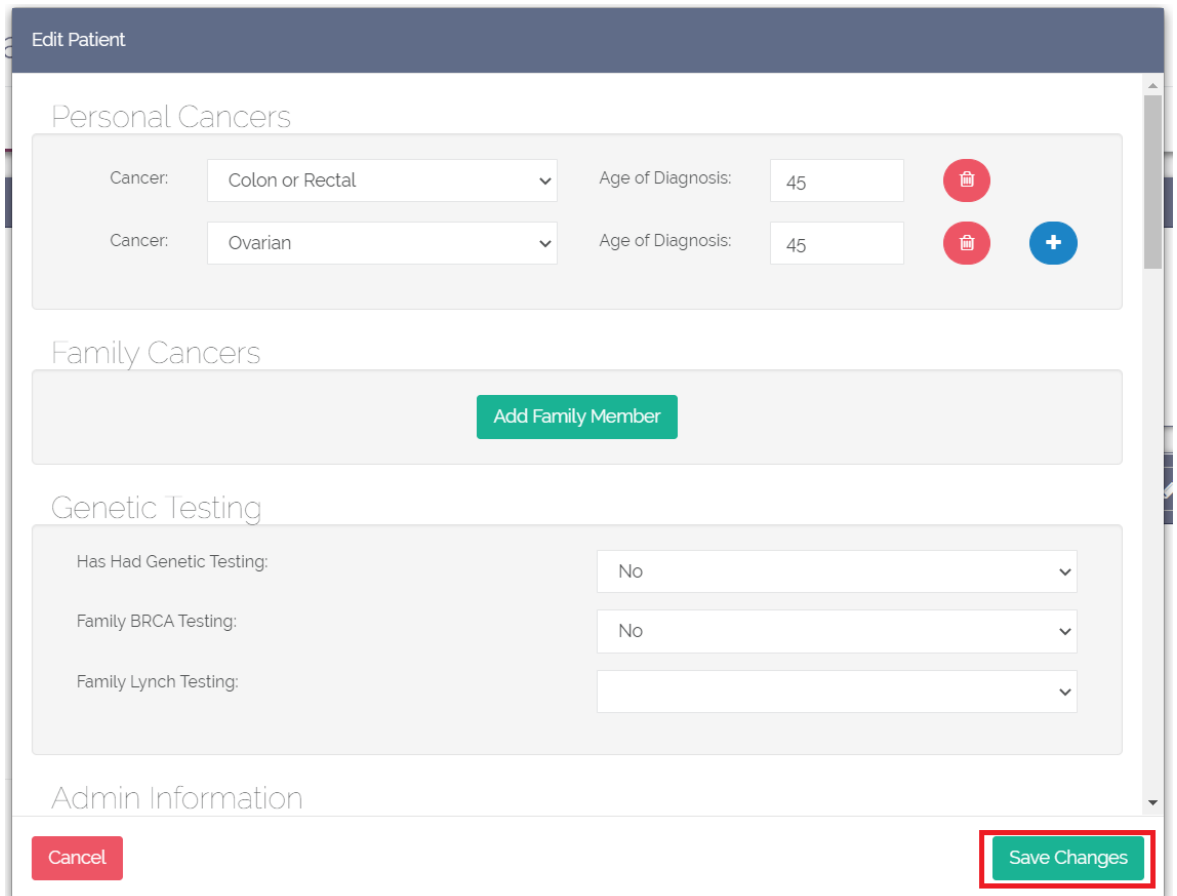

### Archive Patients:

Patients who are archived will be removed and unviewable from the dashboard, but their information will still be preserved. A patient who is archived can be viewed or unarchived at any time.

#### **To archive one patient:**

- 1. Click anywhere in a patient's row that displays white area. **(Note: When a patient is selected, the row will highlight in gray and a checkmark will display to the left of the patient's first name.)**
- 2. Once the patient's row is highlighted, an Archive button will appear between the Actions drop-down menu and the search bar in the upper right-hand corner of the screen. Click the **Archive** button.

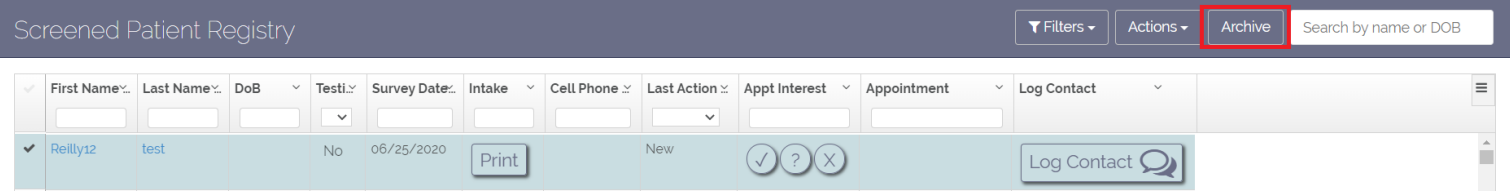

# $\boldsymbol{\leq}$ Cancer<sub>IQ</sub>

#### **To archive multiple patients:**

1. Filter patients that you wish to archive. For example, if you want to archive all average risk patients, select "No" from the dropdown menu in the Testing column to view all average risk patients.

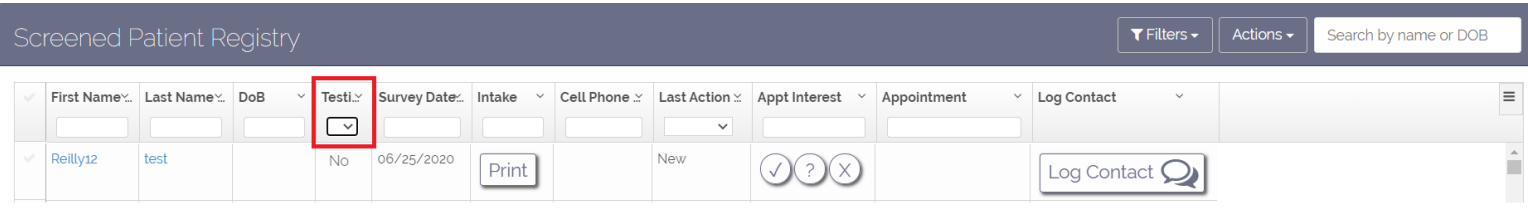

2. Select the checkmark at the top of the checkmark column to select all average risk patients.

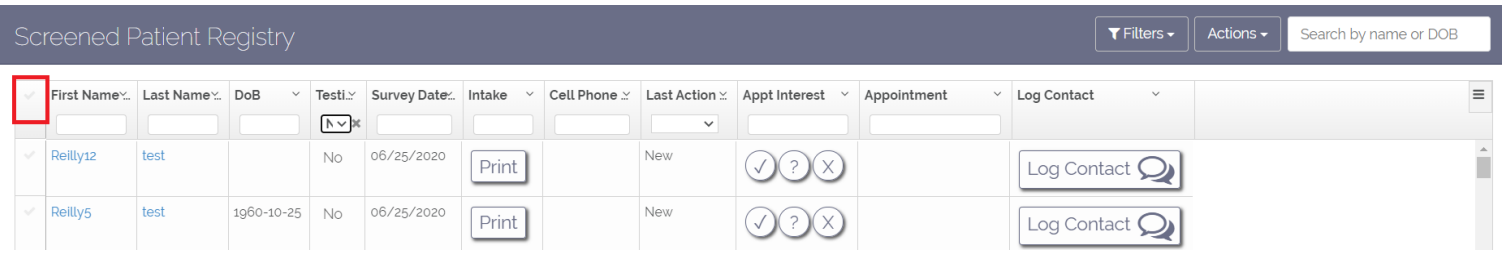

3. Once the patients' rows are highlighted, an Archive button will appear between the Actions button and the search bar in the upper right-hand corner of the screen. Click the **Archive** button.

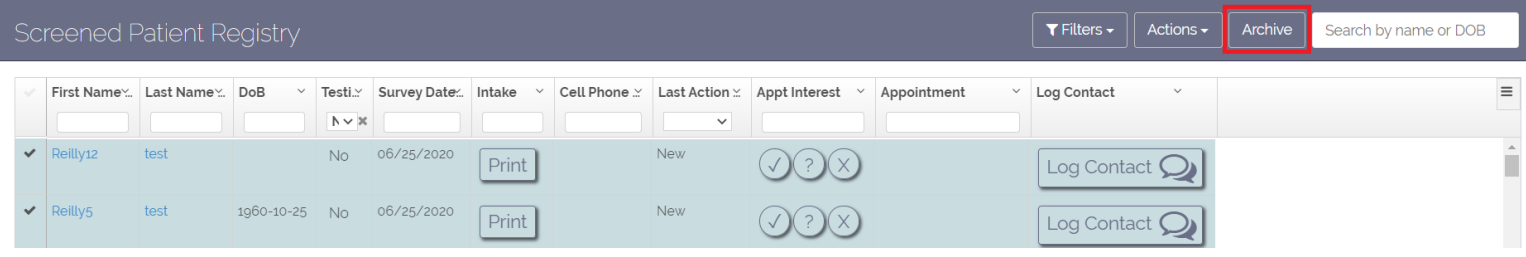

### Find Archived Patients:

1. Click the Filters drop-down menu in the upper right-hand corner of the screen.

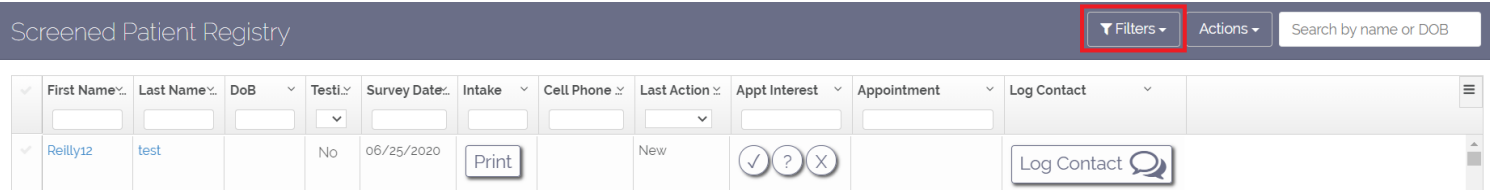

2. Select Archived Patient to see all patients that have been archived.

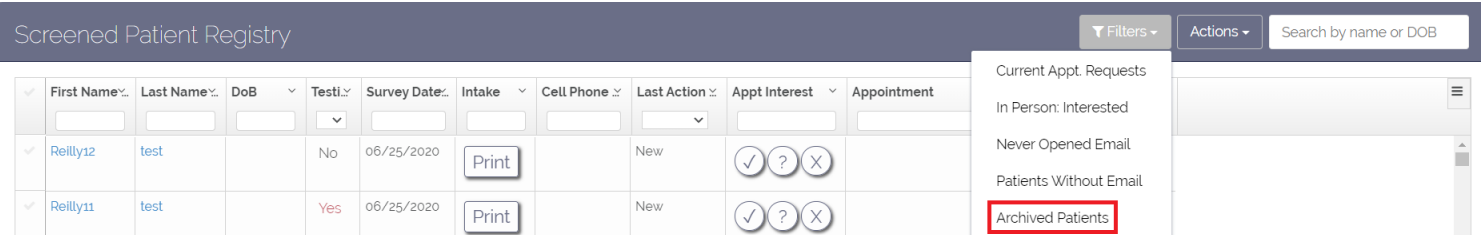

# $\boldsymbol{\leq}$ Cancer $\boldsymbol{\mathsf{IQ}}$

## Unarchive Patients:

- 1. Use the steps above to view all archived patients.
- 2. Select the patient(s) to be unarchived by clicking anywhere in a patient's row that displays white area. **(Note: To select all archived patients, click the checkmark at the top of the checkmark column.)**
- 3. Once patients' rows are highlighted, an Unarchive button will appear between the Actions drop-down menu and the search bar in the upper right-hand corner of the screen. Click the Unarchive button.

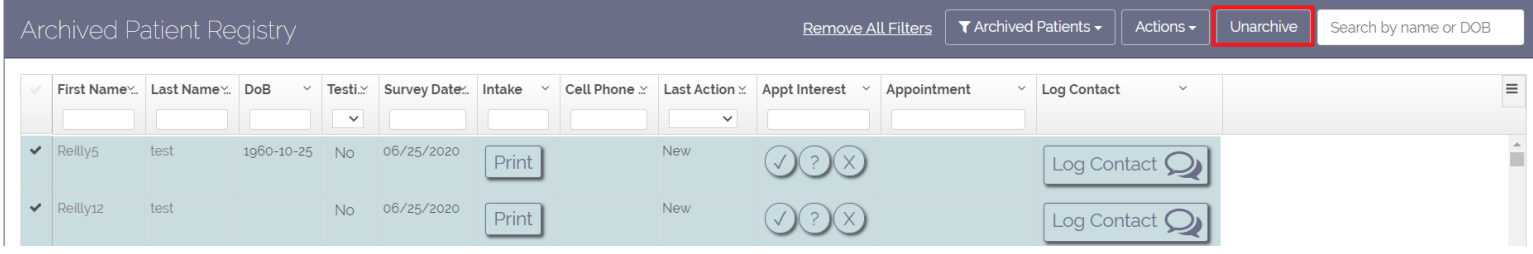